# 送受信メールを管理/利用する ■ フォルダを作成する  $\boxed{1}$ (メールボタン)を押す メニュー フォルダ 作成 メー<br>新着受信 すフォルダ作成 B 再振り分け ● サーバーメール全受信 ▲ 迷惑メール  $R = x - 1.455$ ◎ 設定 4 迷惑メール設定 SMS作成(電話番号に送る) <mark>※3</mark> フォルダ編集画面が表示されます。  $\overline{2}$ フォルダ名を入力 → 保存 フォルダ作成 フォルダ名編集 友人 振り分け設定 受信通知設定 キャンセル 保存 **※3** フォルダが作成されます。

## フォルダに振り分け条件を設定する

相手のメールアドレスや、件名などによって、自動的にメールを フォルダに振り分けることができます。 ここでは、メールアドレスを指定してフォルダに振り分ける方法を 例に説明します。

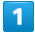

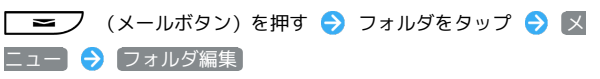

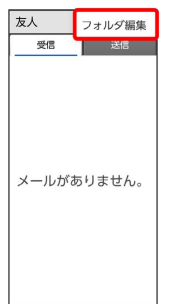

※ フォルダ編集画面が表示されます。

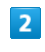

[振り分け設定]

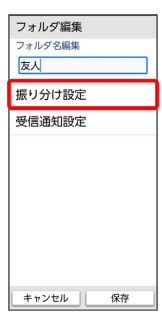

※3 振り分け設定画面が表示されます。

・受信フォルダ、送信フォルダ、下書き/未送信フォルダには振り 分け条件を登録できません。

## $\overline{\mathbf{3}}$

## 振り分け指定追加振り分け設定 振り分け指定追加

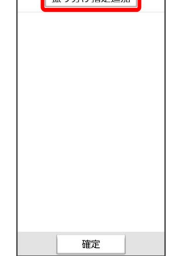

## $\overline{4}$

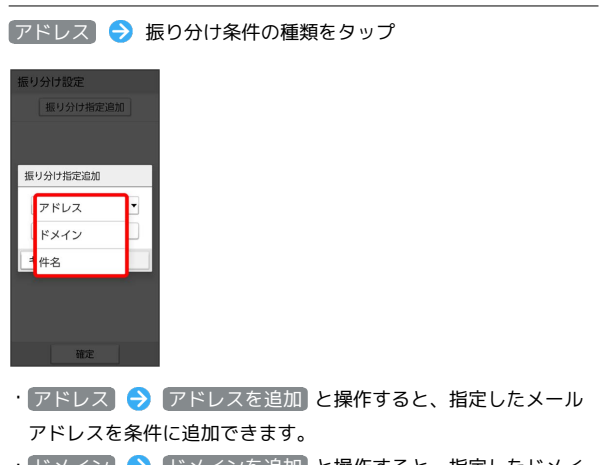

- [ドメイン】→ ドメインを追加 と操作すると、指定したドメイ ンを条件に追加できます。
- 件名 件名を入力 と操作すると、指定した件名を条件に追 加できます。

## $\overline{\phantom{a}}$

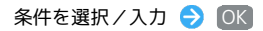

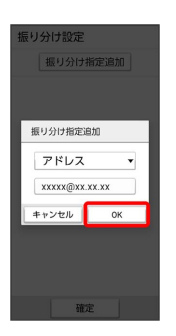

- ・再度 振り分け指定追加 をタップすると、振り分け条件を追加で きます。
- ·削除したい項目横の 削除 OK と操作すると、振り分け条件 を削除できます。

#### $6\overline{6}$

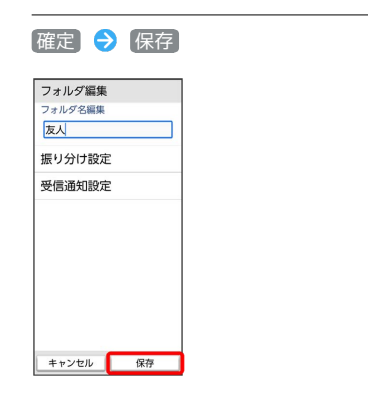

※3 振り分け条件が設定されます。

## フォルダの受信通知設定を変更する

## $\overline{\mathbf{1}}$

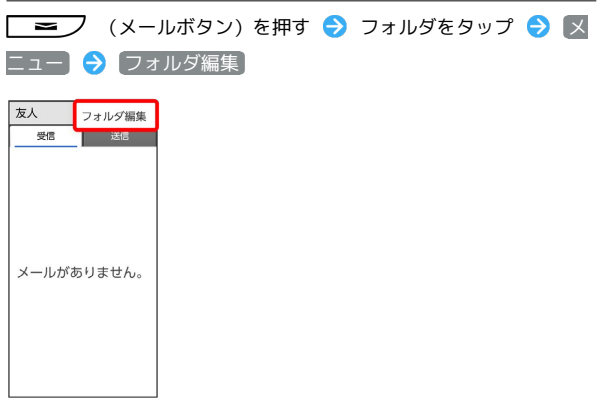

※2 フォルダ編集画面が表示されます。

## $\overline{2}$

#### 受信通知設定

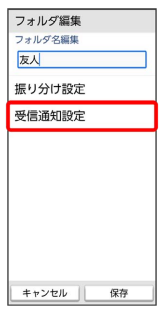

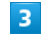

フォルダ別指定

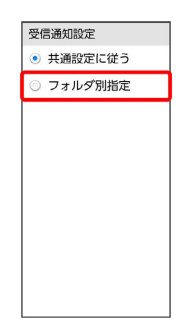

※2 フォルダ別指定画面が表示されます。

・ 共通設定に従う をタップしたときは、共通設定に従った内容で 通知されます。

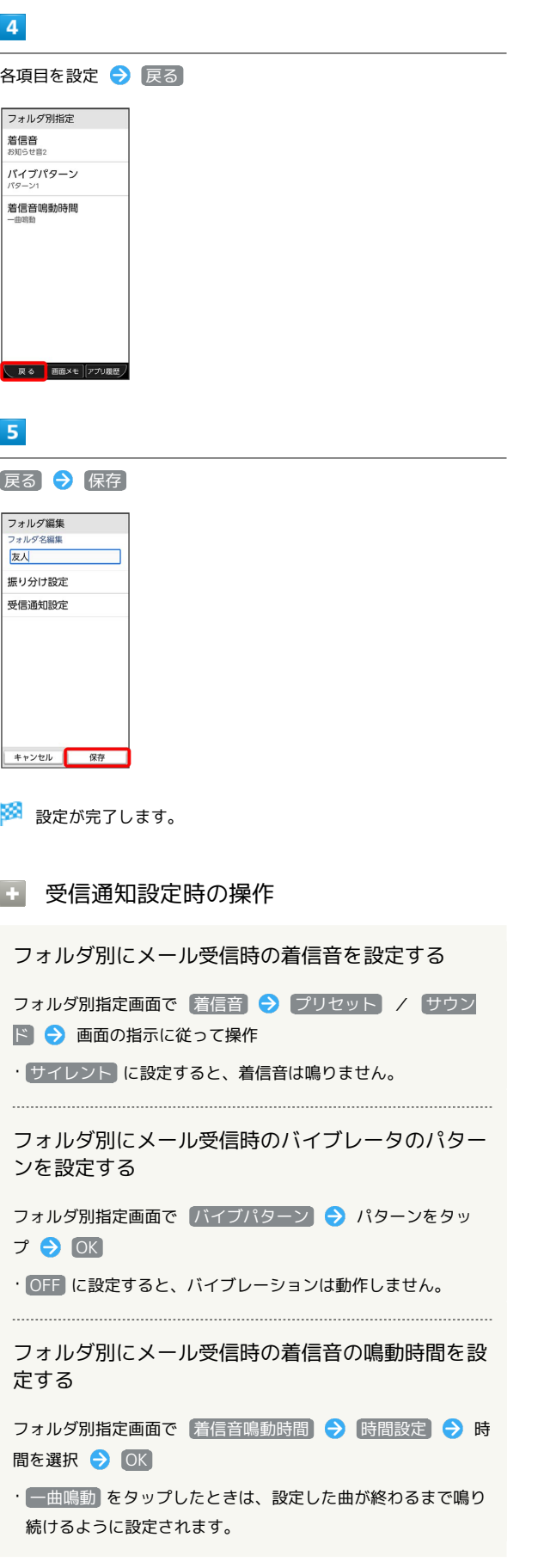